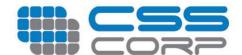

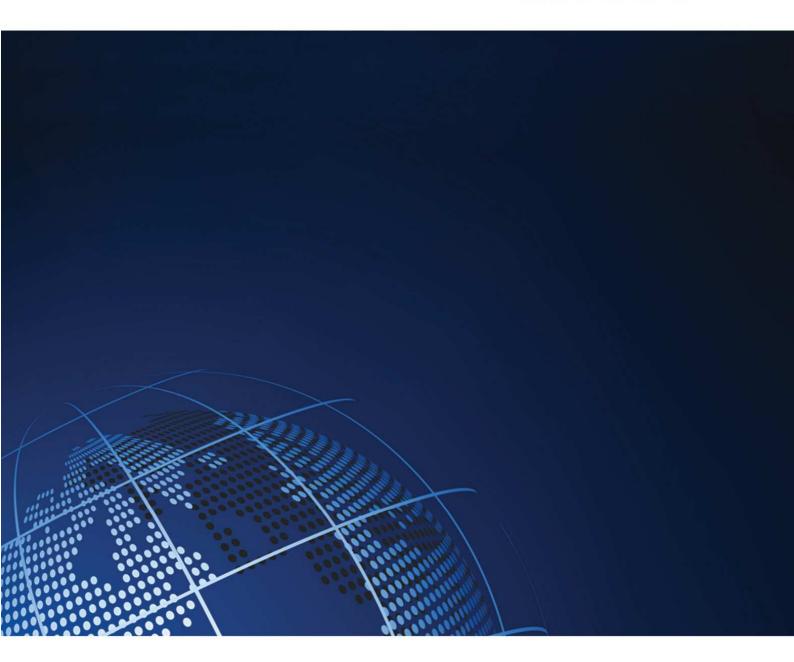

# **Hybridfox**

**User Manual** Mar, 2011

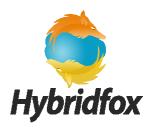

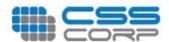

# **Table of Contents**

| 1  | Introduc  | tion                          | 4  |
|----|-----------|-------------------------------|----|
| 1  | 1 Inst    | tallation                     | 4  |
|    | 1.1.1     | Environment requirements      | 4  |
|    | 1.1.2     | Download, Install & Configure | 4  |
| 2  | Manage    | Regions                       | 10 |
| 3  | Manage    | Account IDs                   | 1  |
| 4  | Manage    | Tools                         | 12 |
| 5  | About I   | con                           | 13 |
| 6  | Instanc   | es                            | 14 |
| 7  | Images    |                               | 18 |
| 8  | Key Pai   |                               | 25 |
| 9  | Security  | / Groups                      | 30 |
| 10 | Elastic 1 | [Ps                           | 33 |
| 11 | Volume    | s and Snapshots               | 35 |
| 12 | Bandle    | Tasks                         | 41 |
| 13 | Availabi  | ility Zones                   | 41 |
| 14 | Reserve   | ed Instances                  | 42 |

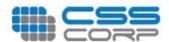

### **Version Control:**

| Version | Change Description                                                       | Date                        | Author |
|---------|--------------------------------------------------------------------------|-----------------------------|--------|
| 0.1     | Creation of user manual                                                  | 12 <sup>th</sup> March 2011 | Arun   |
| 0.2     | Added Installation and configuration details                             | 12 <sup>th</sup> March 2011 | Manoj  |
| 0.3     | Added details of region, account ids, tools, key pairs & security groups | 12 <sup>th</sup> March 2011 | Dhivya |

### **Acronyms used:**

| S.No | Acronym | Definitions           |  |
|------|---------|-----------------------|--|
| 1    | AWS     | Amazon Web Services   |  |
| 2    | EC2     | Elastic Compute Cloud |  |

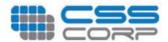

### **Introduction**

Hybridfox is a Firefox add-on that attempts to get the best of both worlds of popular Cloud Computing environments, Amazon EC2 (public) and Eucalyptus (private). The idea is to use one Hybridfox tool, to switch seamlessly between Amazon and Eucalyptus accounts in order to manage your Cloud "Computing" environment.

Hybridfox can help you to do everything that you could possibly do with Elasticfox, on the Eucalyptus Computing environment.

- Manage Images
- Raise and Stop Instances
- Manage Instances
- Manage Elastic IPs
- Manage Security Groups
- Manage Key-pairs
- Manage Elastic Block Storage

### **Installation**

The steps involved in installing the Hybridfox add-on in the Mozilla Firefox browser are elaborated below with supporting screen shots.

### **Environment requirements**

Firefox browser Version Min 2.0 and Max 3.\*

### Download, Install & Configure

Download the latest version of Hybridfox from the below provide URL:

#### http://code.google.com/p/hybridfox/

On successful downloading of the Hybridfox add-on, open the downloaded file with the Mozilla Firefox browser.

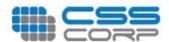

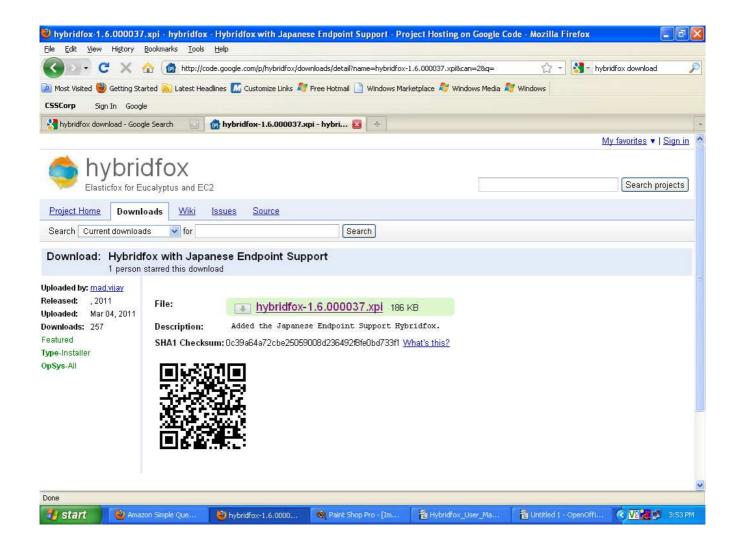

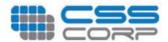

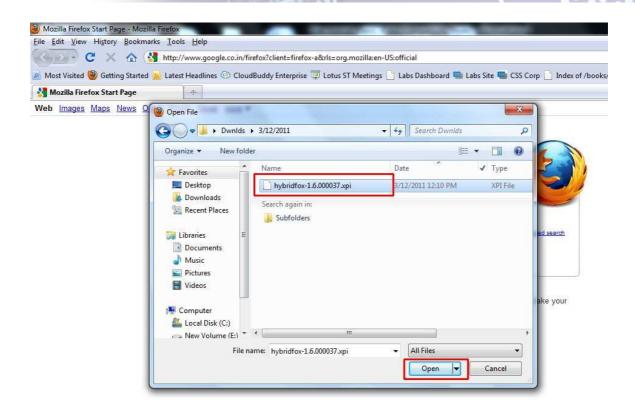

Click on the "Install Now" button, to install the Hybridfox add-on to the Mozilla Firefox browser.

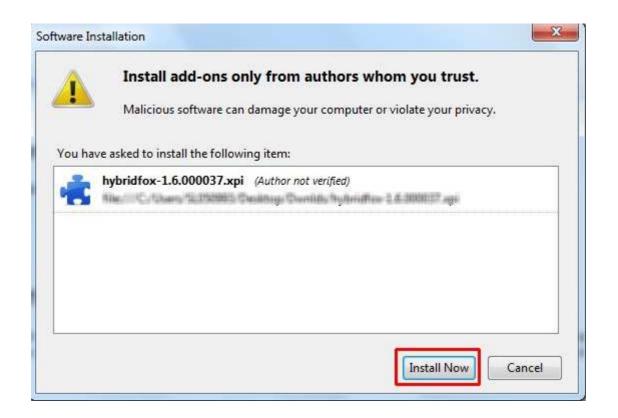

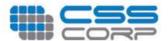

On successful installation, click on the "Restart Firefox" button to view the "Hybridfox" add-on in the "Tools" menu of Mozilla Firefox.

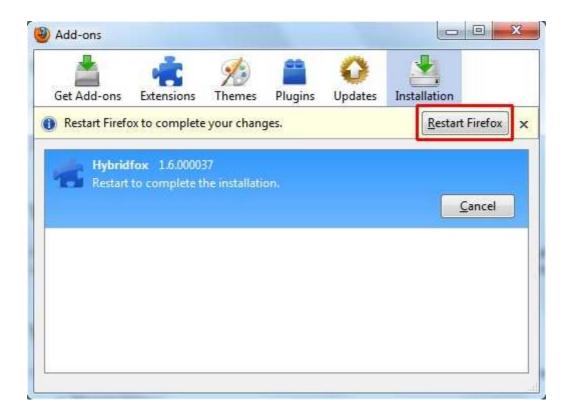

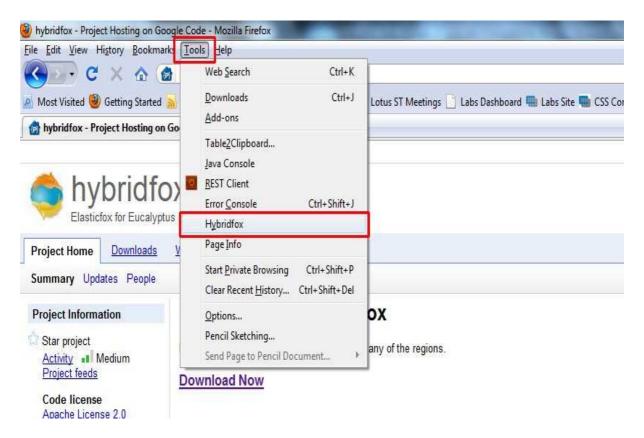

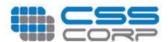

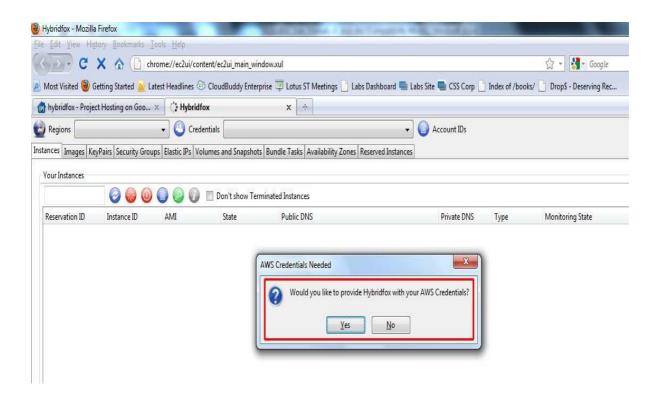

On clicking "Yes", a pop-up will be displayed, demanding AWS account credentials.

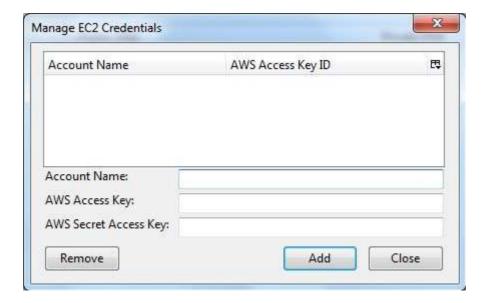

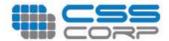

| S.No | Field          | Description                                            |  |
|------|----------------|--------------------------------------------------------|--|
| 1    | Account Name   | User friendly names provided by user                   |  |
| 2    | AWS Access Key | Access Key provided by AWS Management Console          |  |
| 3    | AWS Secret Key | Secret Key provided by AWS Management Console          |  |
| 4    | Remove Button  | Used to remove the account details mapped to Hybridfox |  |
| 5    | Add Button     | Used to add a new account details to Hybridfox         |  |
| 6    | Close Button   | Used to close the pop-up window                        |  |

The user is allowed to select the fields that need to be displayed in the pop-up window.

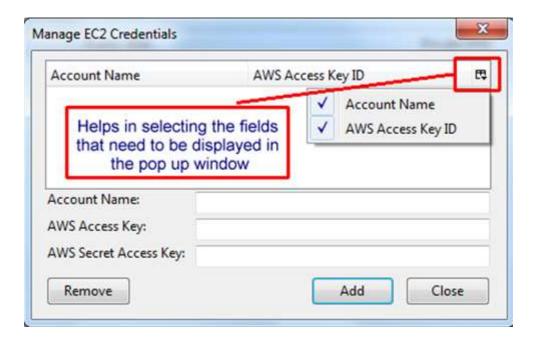

The pop-window to manage EC2 credentials shall also be triggered by clicking on "Credentials".

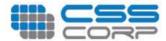

# **Manage Regions**

The EC2 resources offered by AWS are served from various regions. Hence a user needs to configure the regions endpoints to Hybridfox.

A click on "Regions" will display a pop-up window, which helps in easy management of regions.

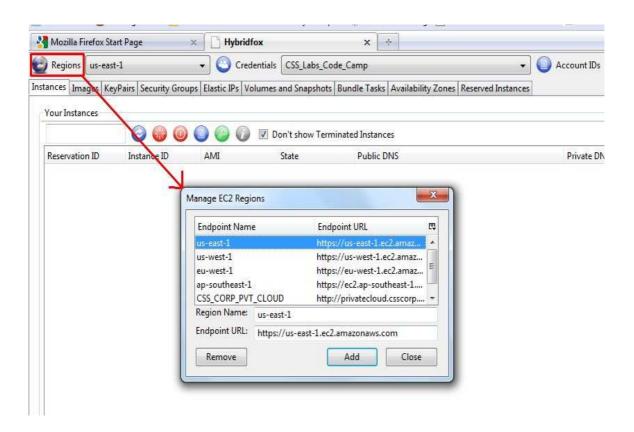

| S.No | Field         | Description                                                |  |
|------|---------------|------------------------------------------------------------|--|
| 1    | Region Name   | User friendly name for region, provided by user            |  |
| 2    | Endpoint URL  | An input received from AWS                                 |  |
| 3    | Remove Button | Used to remove existing region details mapped to Hybridfox |  |
| 4    | Add Button    | Used to add a new region details to Hybridfox              |  |
| 5    | Close Button  | Used to close the pop-up window                            |  |

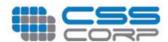

# **Manage Account IDs**

The Account IDs provided by AWS shall also be configured using Hybridfox.

A click on "**Account IDs"** will display a pop-up window, which helps in management of account ids.

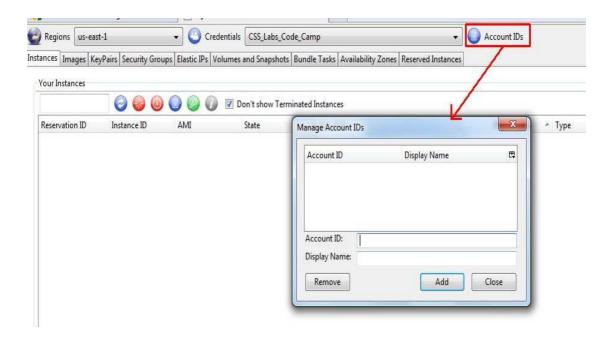

| S.No | Field         | Description                                           |
|------|---------------|-------------------------------------------------------|
| 1    | Account ID    |                                                       |
| 2    | Display Name  |                                                       |
| 3    | Remove Button | Used to remove Account ID details mapped to Hybridfox |
| 4    | Add Button    | Used to add a new Account ID details to Hybridfox     |
| 5    | Close Button  | Used to close the pop-up window                       |

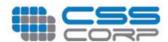

# **Manage Tools**

Hybridfox need to be supported by various tools to manage the various EC2 resources. Hence an interface to manage tools is provided by it.

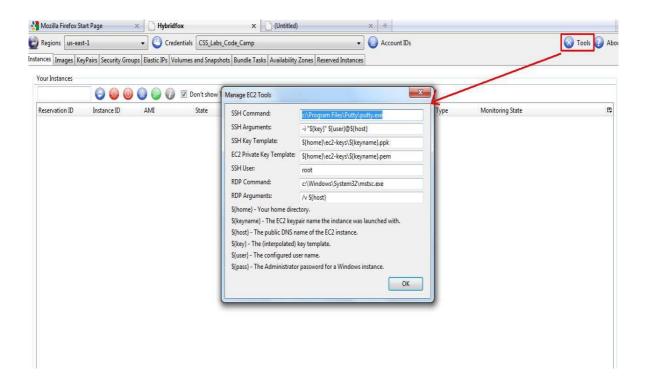

| S.No | Field                    |
|------|--------------------------|
| 1    | SSH Command              |
| 2    | SSH Arguments            |
| 3    | SSH Key Template         |
| 4    | EC2 Private Key Template |
| 5    | SSH User                 |
| 6    | RDP Commands             |
| 7    | RDP Arguments            |

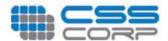

### **About Icon**

In that about icon you will click that it will display one dialog-box. That dialog-box contains URL that will display the information about hybrid fox.

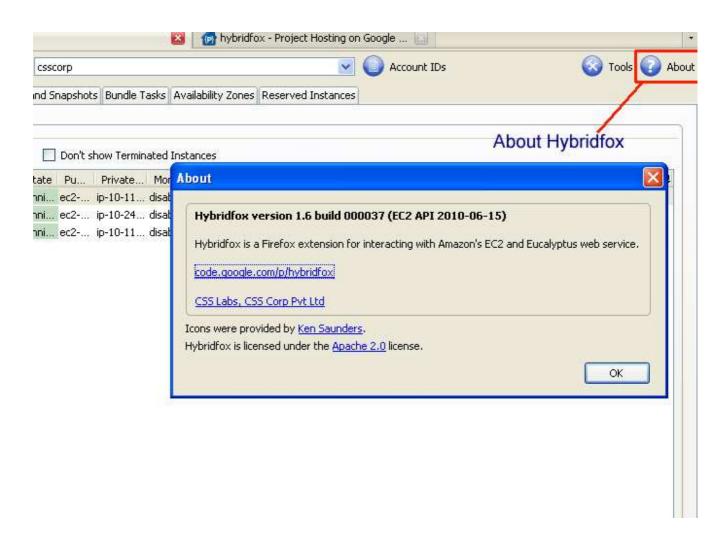

In that dialog-box you will click that URL it will display the information about Hybrid fox.

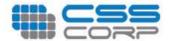

### **Instances**

After an AMI is launched, the resulting running system is called an *instance*. On clicking the instances tab, it lists the details of an instances is running and which is terminated. For more details about instances click <a href="http://aws.amazon.com/ec2/">http://aws.amazon.com/ec2/</a>

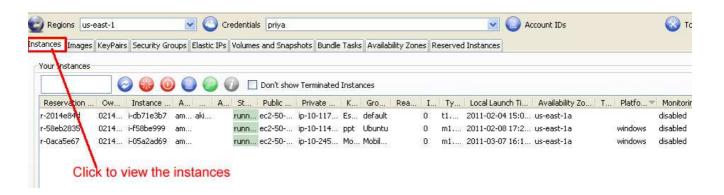

On right click the instance window it will displays the list of options and its description are described as below

| S.no | Fields                             | Description                                         |
|------|------------------------------------|-----------------------------------------------------|
| 1    | View Details                       | Used to view the instances details                  |
| 2    | Add Tag                            | Used to add the description.                        |
| 3    | Launch more of these               | Used to launch the instance on the same instance id |
| 4    | Associate Elastic ip with instance | Used to associate the Elastic Ip with instance.     |
| 5    | Attach an EBS volume               | Used to attach the EBS Volume.                      |
| 6    | Bundle into an AMI                 |                                                     |
| 7    | Reboot                             | Used to reboot the instance                         |
| 8    | Terminate                          | Used to terminate the instance                      |
| 9    | Monitor                            | Used to monitor the instance.                       |
| 10   | Unmonitor                          | It is invisible option                              |
| 11   | Show console output                | Used to show the console output.                    |
| 12   | Get Administrator password         | Used to get the administrator password.             |
| 13   | Copy Instance Id to Clipboard      | Used to copy the instance id to clipboard.          |
| 14   | Copy Public DNS name to clipboard  | Used to copy public DNS name to clipboard           |
| 15   | Copy Private DNS name to clipboard | Used to copy private DNS name to clipboard          |
| 16   | Connect Public DNS name            | Used to connect Public DNS name                     |

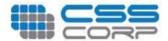

### View Details

On right clicking the instance option, we can view the details of instance launched as it appears

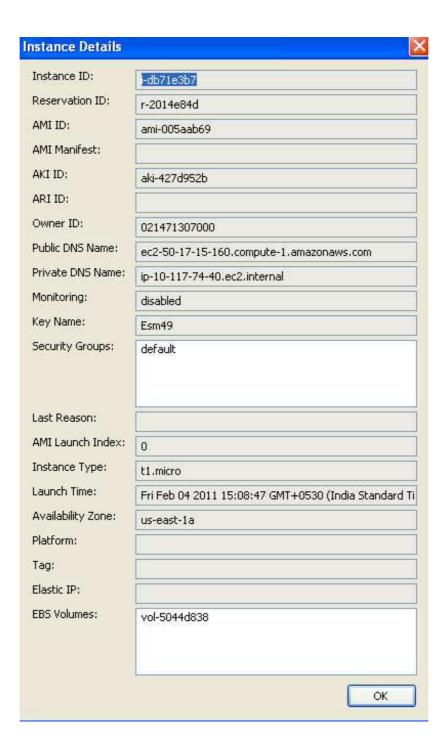

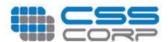

### Add Tag

This option is used to add a string which will be added to the Instance.

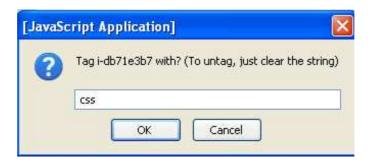

### Lunch More of These

This option specifies how many instances can run on the same instance id.

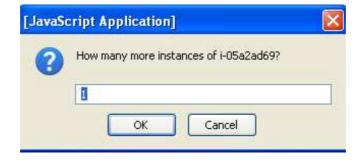

# Associating the address with instances

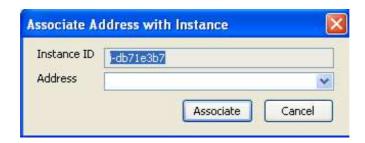

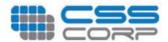

### Attach EBS Volume to Instance

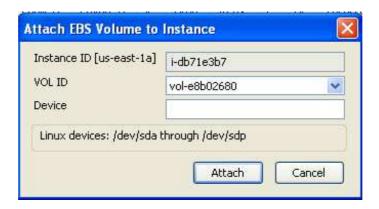

### Bundle Instance into an AMI

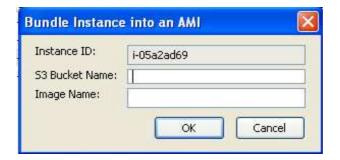

### **Monitor**

This option is used to monitor the particular instance that we are selecting.

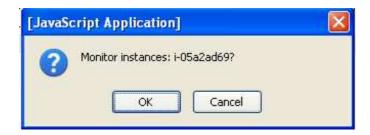

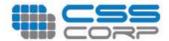

### **Show Console Output**

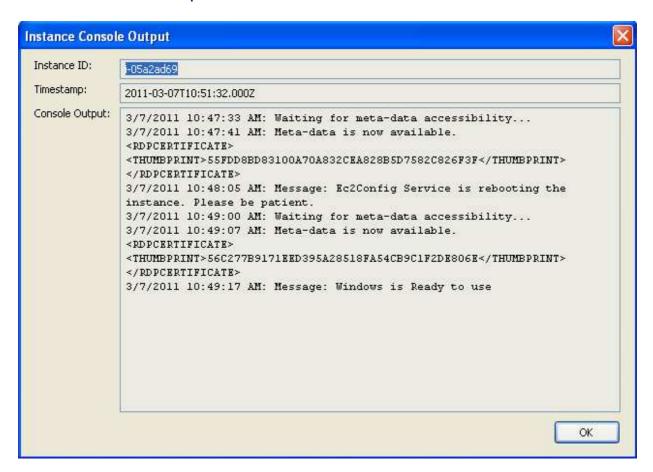

# **Images**

When you click Images tab it will list the options as appears below.

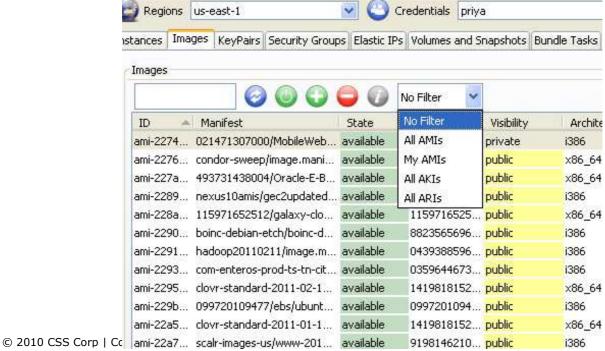

Page 18 of

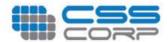

#### No Filter

This option list all the types of AMIs available.

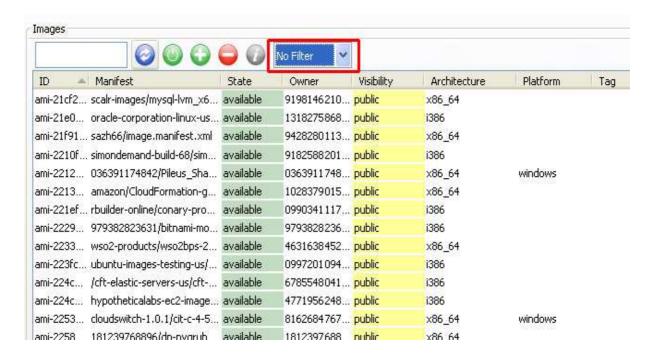

#### All AMIs

This option list all the public and private AMIs available.

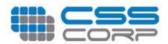

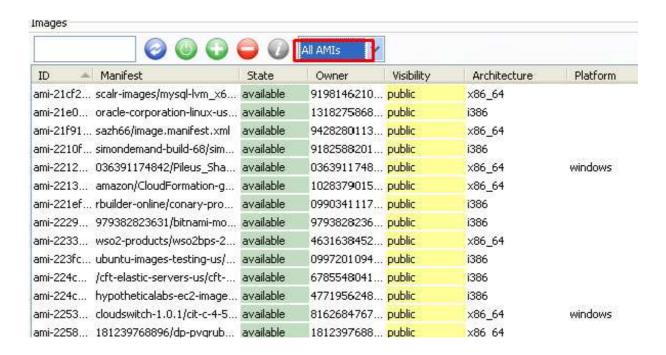

### My AMIs

This option list all the private AMIs available for that instance.

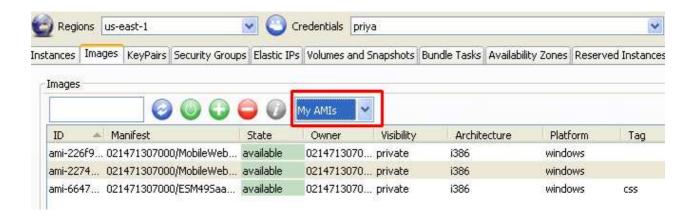

#### All AKIs

This option list all the Kernal Id's available

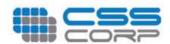

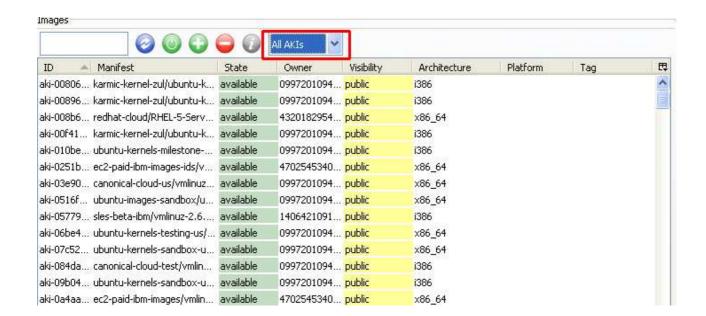

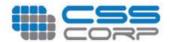

### All AKIs

This option list all the resource ID's available.

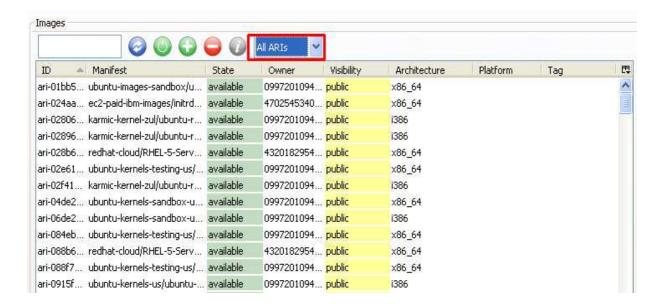

### Options available in Images

| S.No | Options                       | Description                             |
|------|-------------------------------|-----------------------------------------|
| 1    | View Details                  | It is used to view the details          |
| 2    | Add Tag                       | Used to add describe about the instance |
| 3    | Register a new AMI            | Used to register a new AMI              |
| 4    | Deregister this AMI           | Used to Deregister this AMI.            |
| 5    | Migrate AMI and register      | Used to Migrate AMI.                    |
| 6    | Delete AMI parts and register | Used to Delete AMI parts and register.  |
| 7    | Lanch intances(s) of this AMI | Used to lanuch the instance of AMI.     |
| 8    | Copy ID to clipboard          | Used to copy the ID in the textbox.     |

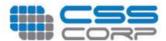

### View Details

This option is used to view the image details as shown below.

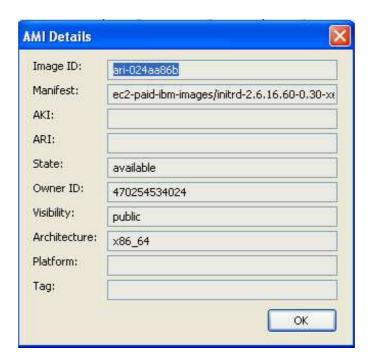

### Register a new AMI

This option is used to register a AMI Manifest path..

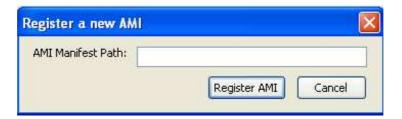

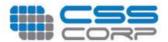

### Deregister this AMI

This option is used to Deregister

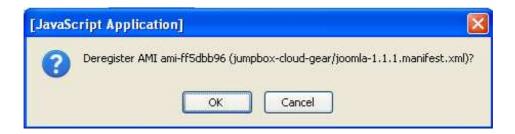

### Delete AMI parts and deregister

This option first deletes the parts from S3 and then deregisters

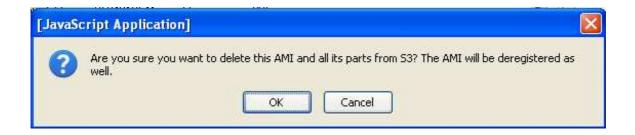

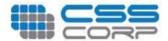

# Launch instances(s) of this AMIs

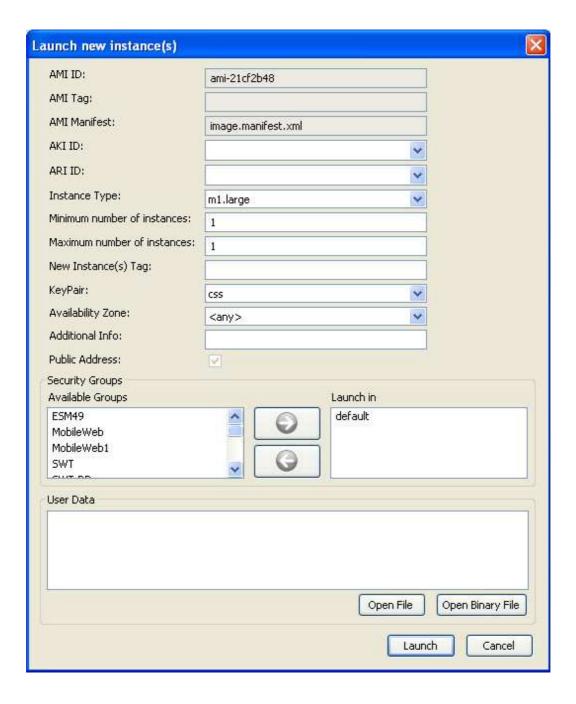

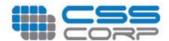

# **Key Pairs**

An SSH keypair is a vital data for connecting to Linux / OpenSolaris instances and retrieving Windows Administrator password.

| S.No | Buttons  | Description                        |  |
|------|----------|------------------------------------|--|
| 1    | <b>②</b> | Used to refresh the keypair data   |  |
| 2    |          | Used to create a new keypair       |  |
| 3    |          | Used to delete an existing keypair |  |

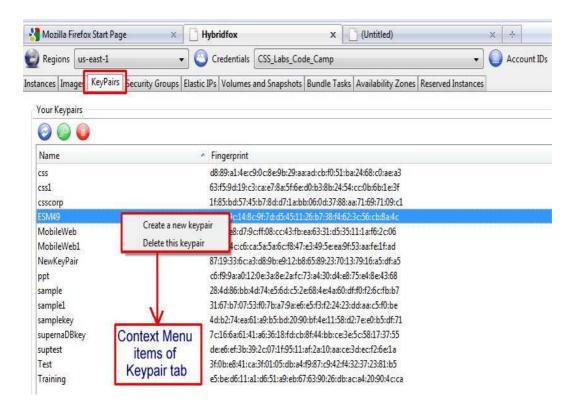

| S.No | Field                | Description                                                |
|------|----------------------|------------------------------------------------------------|
| 1    | Name                 | A name provided by user for easy identification of keypair |
| 2    | Fingerprint          | A data generated by AWS on creating a new keypair          |
| 3    | Create a new keypair | Used to create new keypair for the AWS account             |
| 4    | Delete this keypair  | Used to delete the highlighted keypair                     |

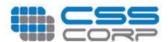

### Create Keypair

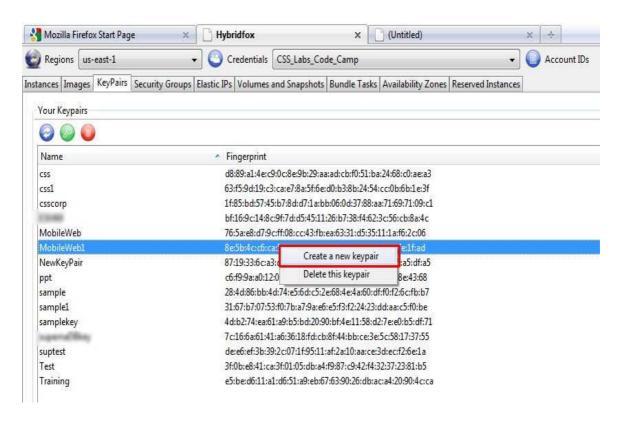

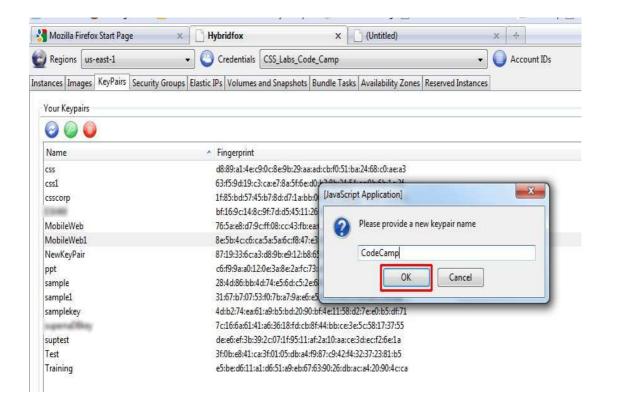

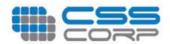

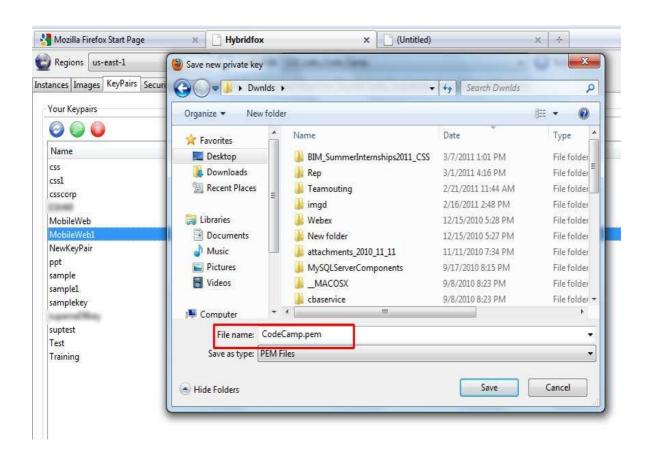

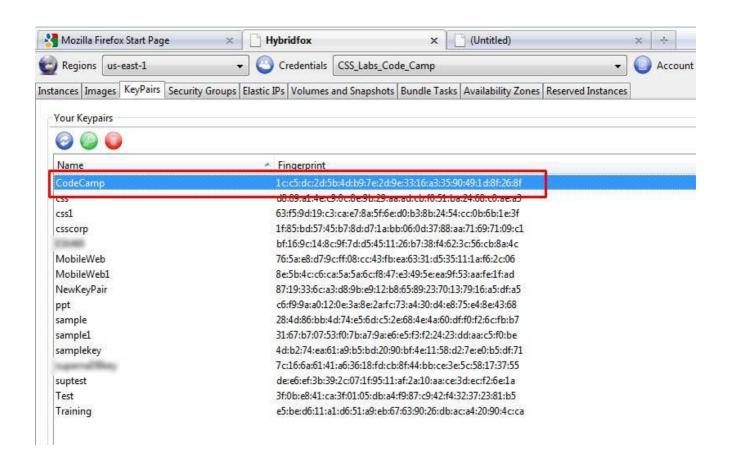

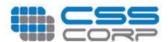

### Delete Keypair

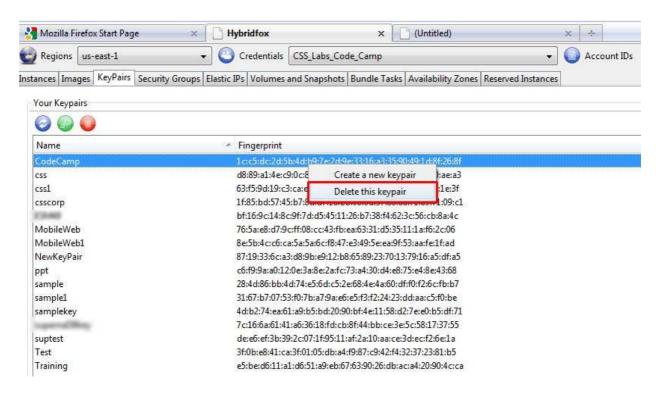

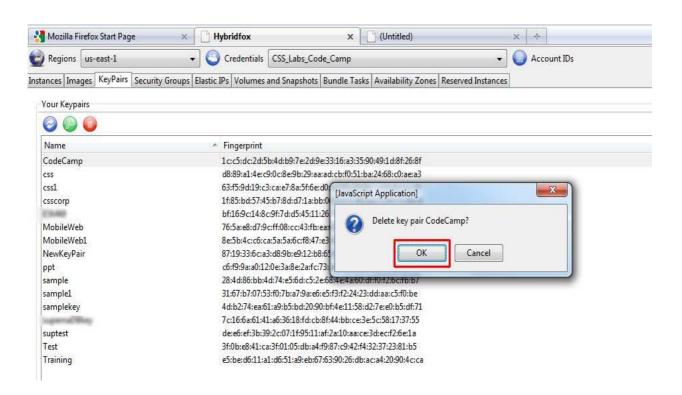

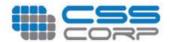

### There is no Keypair on the list

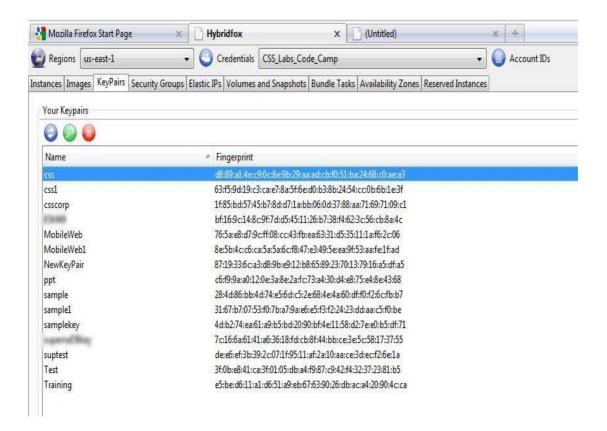

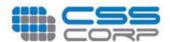

# **Security Groups**

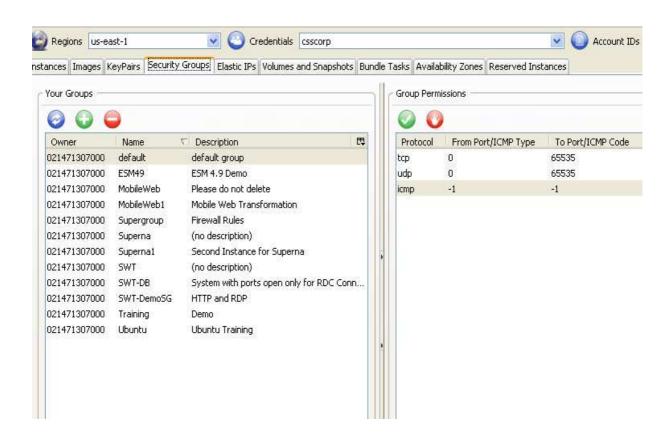

# Options available in Security Group

| S.no | Options                     | Description                      |
|------|-----------------------------|----------------------------------|
| 1    | Grant New permission        | Create new permission            |
| 2    | Create a new Security group | Create a new Security group      |
| 3    | Delete this Security group  | Delete a selected Security group |

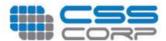

### Grant New permission

This will grant a new permission for the selected Security Group

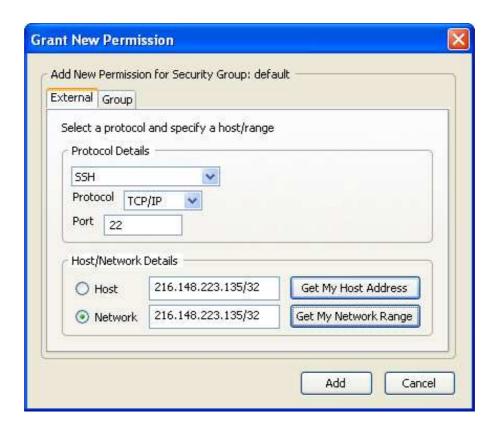

### Create a new Security group

This option is used to create a firewall for the particular Instance

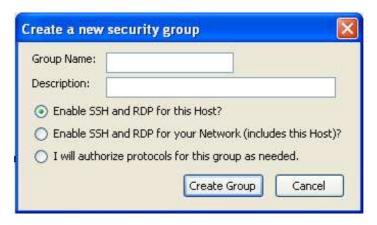

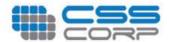

# Delete this Security group

This option is to remove the Security Group

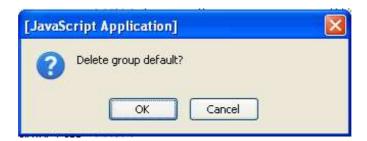

# Options available in Group Permissions

| S.no | Options                 | Description                   |
|------|-------------------------|-------------------------------|
| 1    | Revoke this permissions | Delete a selected permissions |

### Revoke this permissions

This option is used to cancel the permission

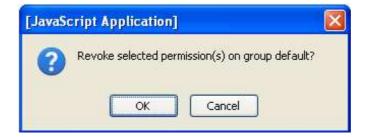

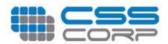

# **Elastic Ips Tab**

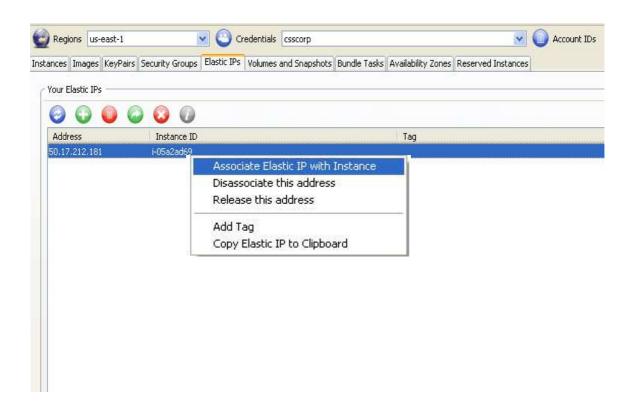

# Options available in Elastic Ips

| S.no | Options                              | Description                              |
|------|--------------------------------------|------------------------------------------|
| 1    | Associated Elastic IP with Instances | It is mapped to an any instances         |
| 2    | Disassociate this address            | It will be disassociate with a instances |
| 3    | Release this address                 | To release that address                  |
| 4    | Add tag                              | To add the tag in tag tree view          |
| 5    | Copy Elastic IP to Clipboard         | Copy Elastic IP to Clipboard             |

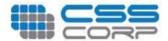

### Associated Elastic IP with Instances

This option is to map the Elastic IP address with the Instances

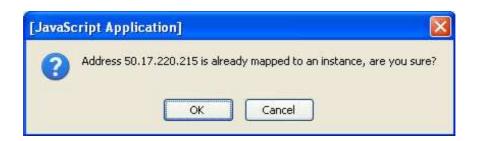

When you will click OK button the IP address is mapped into another instance. It will display the following dialog-box.

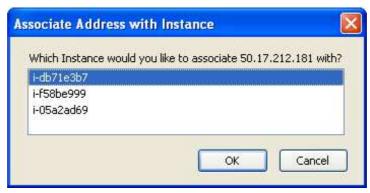

You will select any instance and click OK button that instance is mapped into that Ip address.

### Disassociate this address

This option will be used to disassociate

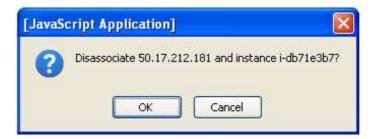

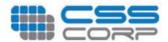

### Release this address

This option is used to releases the IP address

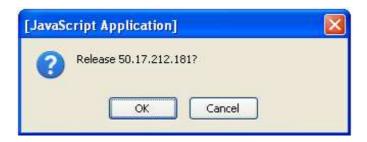

# Add tag

Tag will be added into the tree view

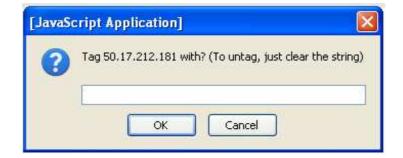

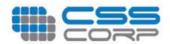

# **Volumes and Snapshots**

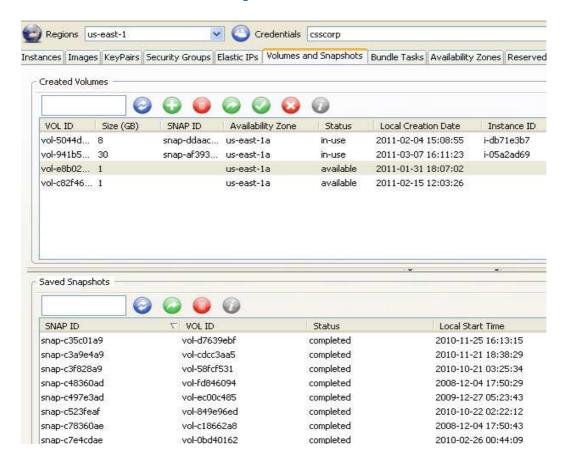

### Options available in Created Volumes

| S.No | Options                     | Description                 |
|------|-----------------------------|-----------------------------|
| 1    | View Details                | Details about Volume.       |
| 2    | Add Tag                     | To add the new Tag          |
| 3    | Attach this volume          | To attach this Volume       |
| 4    | Detach this volume          | To detach this Volume       |
| 5    | Force Detach this volume    | To Force Detach this volume |
| 6    | Create new Volume           | Create a new Volume         |
| 7    | Delete this volume          | Delete a selected volume    |
| 8    | Copy volume ID to clipboard | Copy volume ID to clipboard |

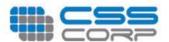

### View Details

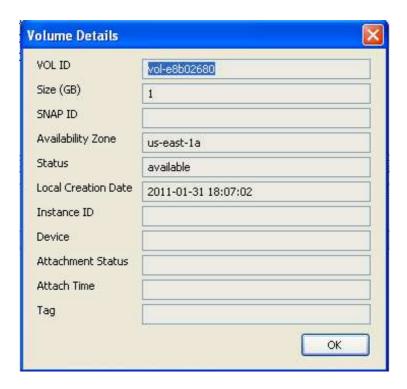

# Add Tag

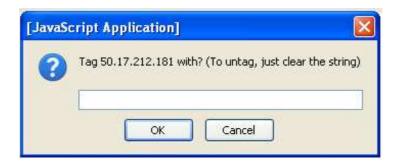

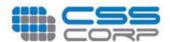

### Attach this volume

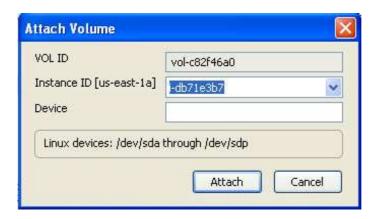

### Detach this volume

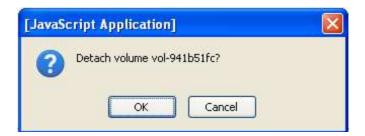

### Create new Volume

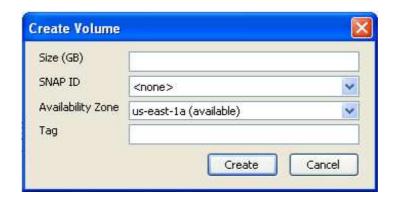

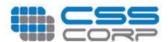

### Delete this volume

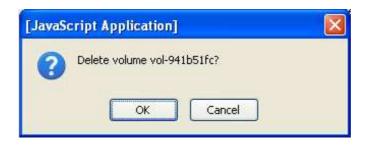

# Options available in Saved Snapshots

| S.no | Options                              | Description                           |
|------|--------------------------------------|---------------------------------------|
| 1    | View Details                         | To view the details about snapshot    |
| 2    | Add tag                              | To add the tag                        |
| 3    | Create new volume from this snapshot | Create new volume through this volume |
| 4    | Delete this snapshot                 | To delete this snapshot               |
| 5    | Copy Snapshot ID to clipboard        | Copy Snapshot ID to clipboard         |

### View Details

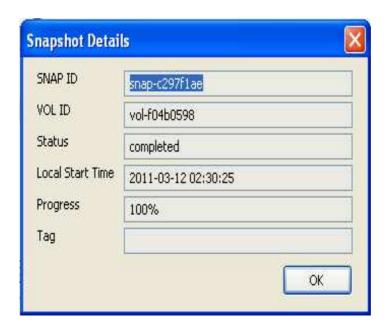

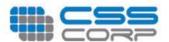

### Add tag

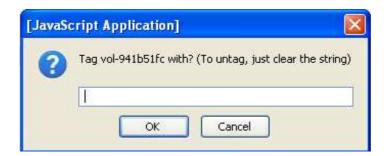

# Create new volume from this snapshot

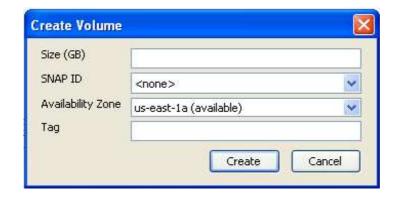

# Delete this snapshot

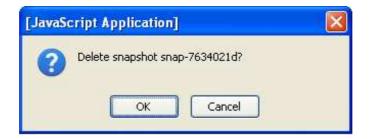

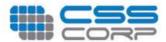

# **Bundle Task**

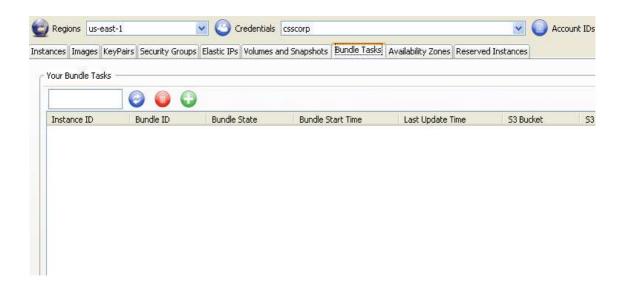

# **Availability Zones**

The availability zone is used to display the available zones. If you select the regions namely us-east-1 you view the hosted zones available in that.

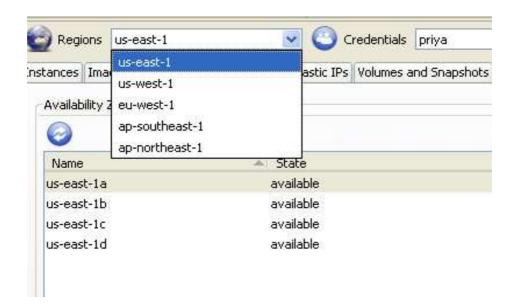

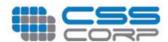

# **Reserved Instances**

Describes the Reserved Instances that you have purchased

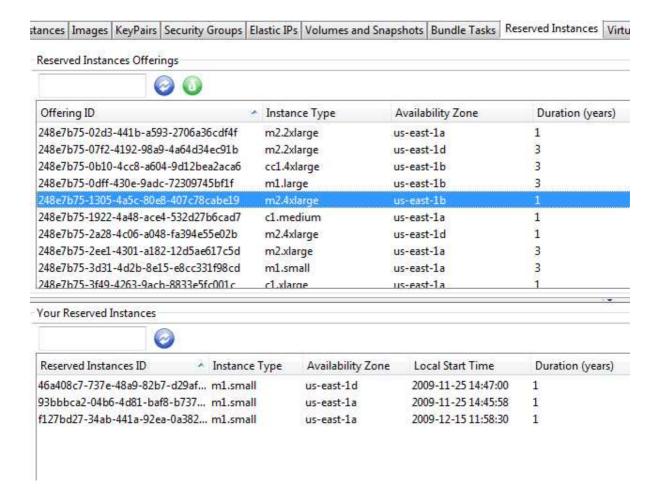

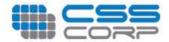

# Options available in Created Volumes

| S.No | Options                              | Description                                  |
|------|--------------------------------------|----------------------------------------------|
| 1    | View Detail.                         | Used to view the instance offering details.  |
| 2    | Purchase Reserved Instance offering. | Used to view the reserved instance details,. |
| 3    | Copy ID to Clipboard.                | Used to copy the ID to clipboard.            |

### View Detail

This option is used to view the instance offering details

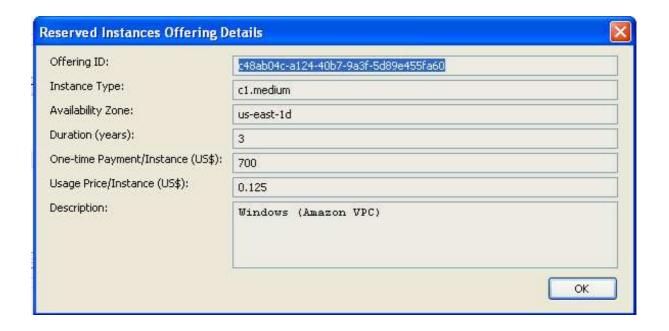

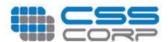

### Purchase Reserved Instance offering

This option specifies the details about the reserved instances.

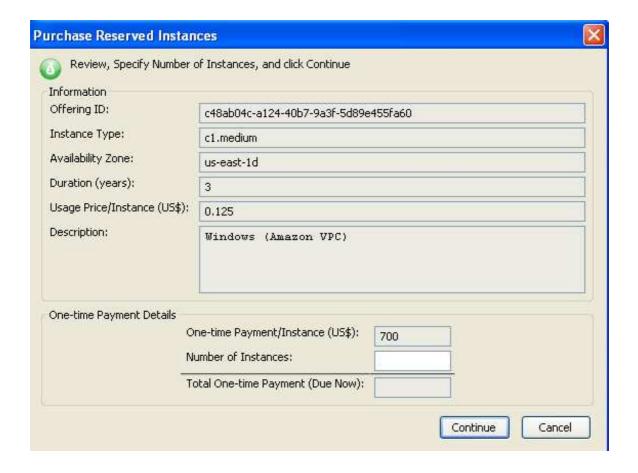